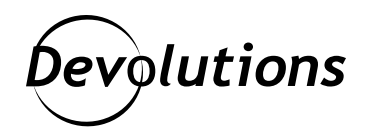

# **[NEW RELEASE] Password Hub Business 2022.1**

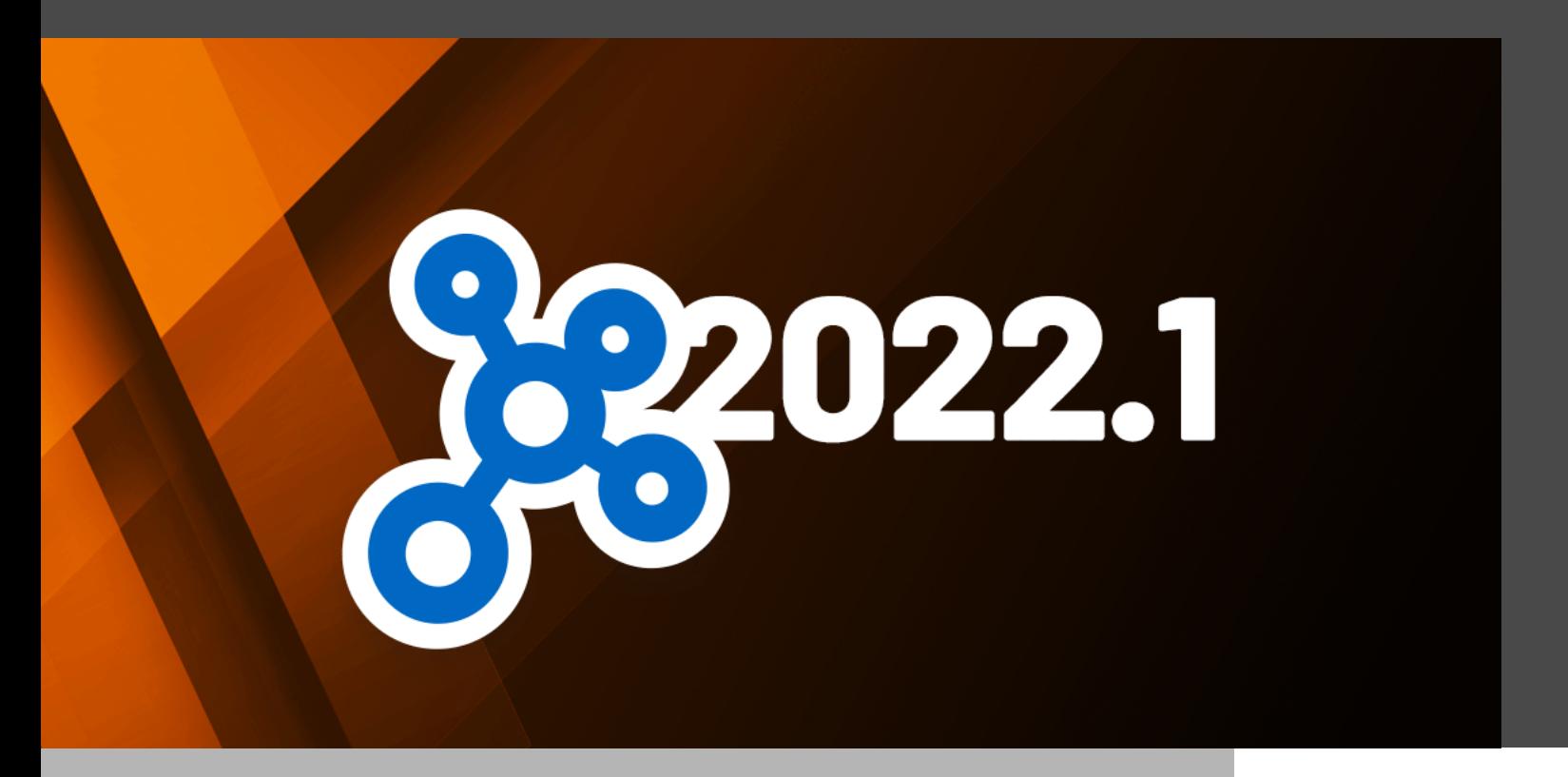

PASSWORD HUB BUSINESS IS OUR SECURE, FLEXIBLE, AND EASY-TO-USE CLOUD-BASED PASSWORD MANAGEMENT SOLUTION FOR TEAM ENVIRONMENTS

As per David's Devolutions 2022 Roadmap, we recently announced the release of [Remote](https://devolutions.net/remote-desktop-manager/) [Desktop Manager](https://devolutions.net/remote-desktop-manager/) 2022.1 and [Devolutions Server](https://devolutions.net/server/) 2022.1. Well, for those of you wondering if we forgot to invite [Password Hub Business](https://devolutions.net/password-hub/) to the major update party: Please say hello to Password Hub Business 2022.1!

# About Password Hub Business

Password Hub Business is our secure, flexible, and easy-to-use cloud-based password management solution for team environments. It enables organizations to securely vault, manage, and share business-user passwords and other sensitive data. It is also affordable for SMBs, which is very important these days considering that hackers are increasing their attacks against smaller companies.

In addition, Password Hub Business is a data source in Remote Desktop Manager. The connection management power of Remote Desktop Manager, combined with the credential management simplicity of Password Hub Business, allows users to securely and effectively get the best of both solutions.

### Important Licensing Updates

In a moment, we will dive into some key new features in Password Hub Business 2022.1. First, we want to share some important licensing updates:

## Register a Password Hub Business License in the Administration/ Licenses Menu

Now in version 2022.1, **users can manage licenses directly within Password Hub Business**. Previously, licenses had to be managed in the Customer Portal.

To add or renew a Password Hub Business license, go to **Administration > Licenses** and add your Password Hub Business license.

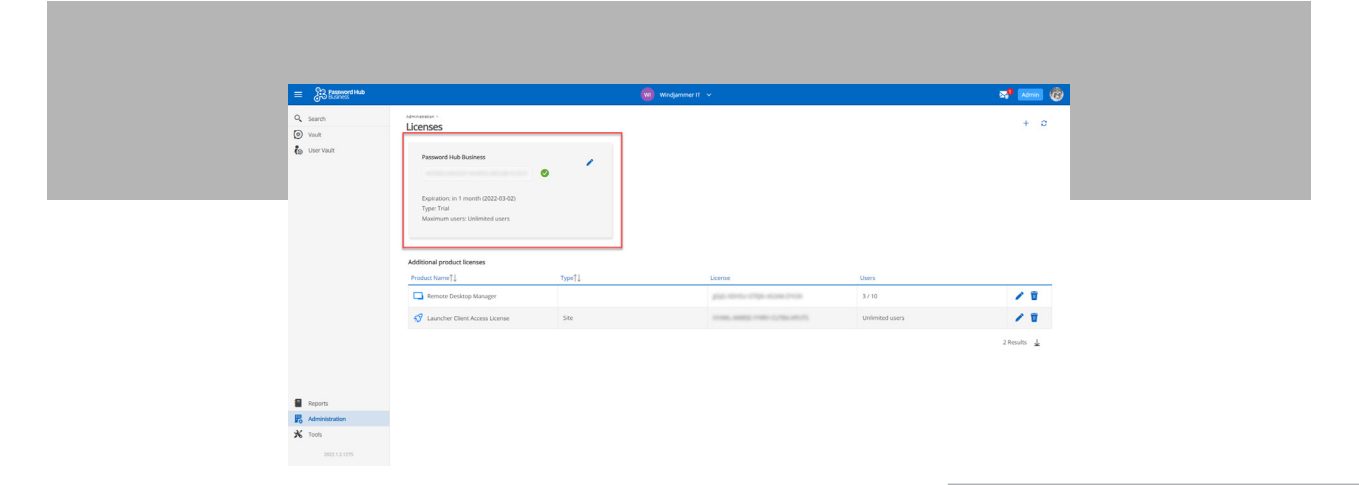

For additional guidance on registering a Password Hub Business license, please click here: [https://helphub.devolutions.net/hub\\_register\\_password\\_hub\\_business\\_license.html](https://helphub.devolutions.net/hub_register_password_hub_business_license.html)

## Validating Devolutions Launcher License

Users that augment Password Hub Business with Devolutions Launcher, our companion remote connection launching tool, will now need to validate their Devolutions Launcher license within the Password Hub Business interface.

To do this, simply go to Administration > Licenses and add a Devolutions Launcher license. It is also possible to add other licenses, such as Remote Desktop Manager.

Reminder: As noted earlier, Password Hub Business is also a data source in Remote Desktop Manager.

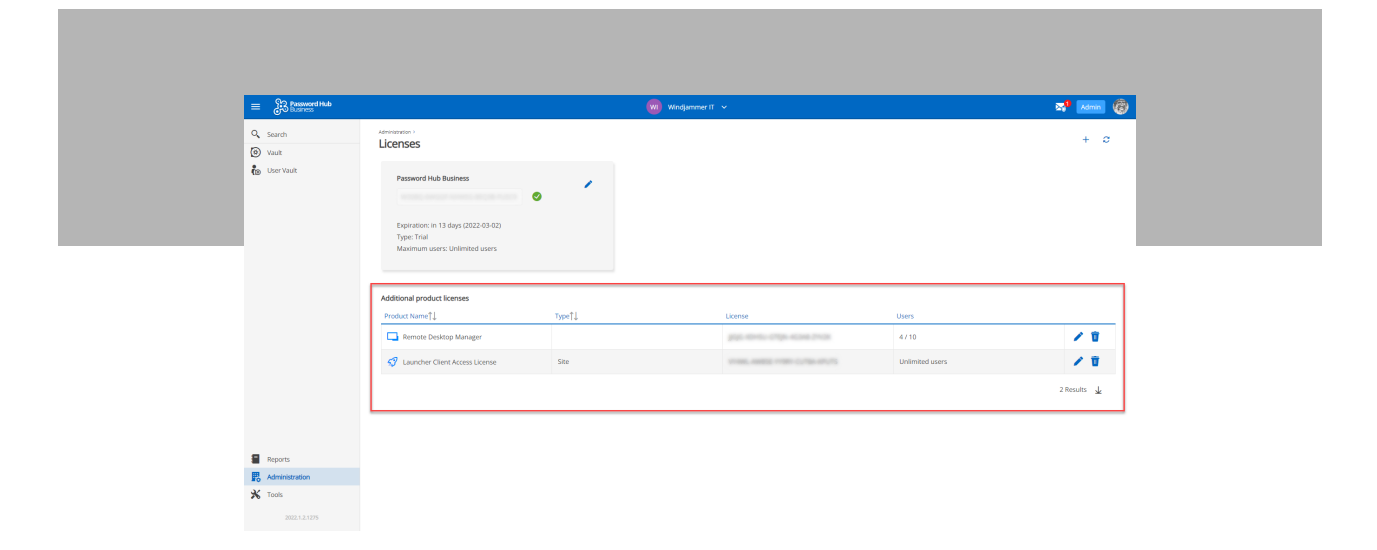

**Please also note that when adding a license for a specific number of users, it is possible to directly assign the license to the individuals who are using it.**

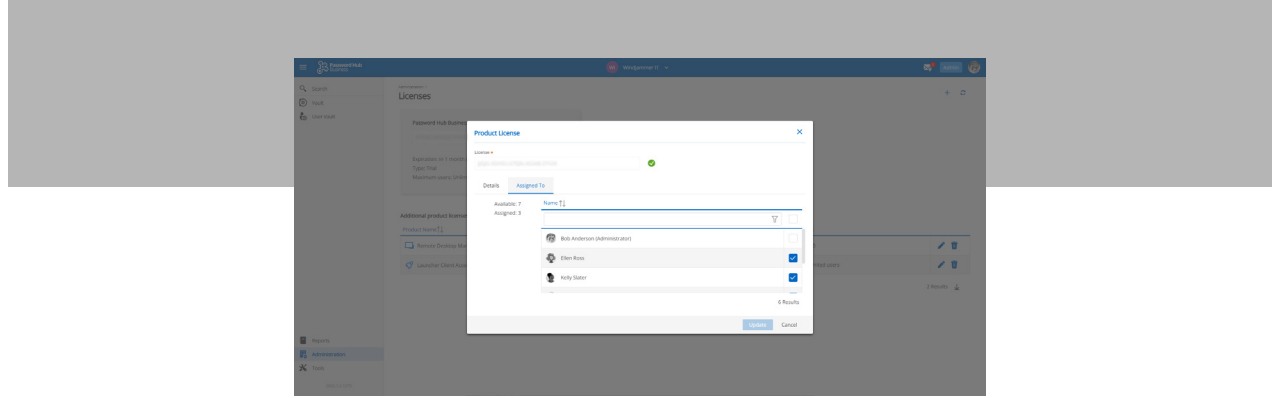

For additional guidance on registering product licenses in Password Hub Business, click here: [https://helphub.devolutions.net/hub\\_register\\_product\\_licenses.html](https://helphub.devolutions.net/hub_register_product_licenses.html)

#### What's New and Improved

There are multiple improvements in Password Hub Business 2022.1. The full list of changes is available in the Release Notes. Below, we highlight some of the biggest and most-requested enhancements:

# Single Sign-On (SSO)

Many users have asked us to add support for SSO in Password Hub Business, and as we like to say around here: Your wish is our command!

- **• Authentication with Azure AD:** Users can now log into Password Hub Business with Azure AD Office 365 credentials, instead of using Devolutions Account authentication. This makes things easier and faster for users who are more familiar with Azure AD. It is necessary to create an organization in the owner's Devolutions Account, which will be linked to your Azure AD organization. Please [click here](https://helphub.devolutions.net/hub_connect_azuread_office365_authentification.html) for the configuration steps and guidance on creating an organization (note that an Azure AD account is required).
- **Enable SSO Within Password Hub Business:** Users must be part of the organization and have Admin rights to perform this action. Please click here for the configuration steps.
- **Invite Users and Groups to Access Password Hub Business with SSO: Once SSO is configured and** activated in Password Hub Business, you can send out an email invitation to all users. The pre-written email contains the Password Hub Business URL, along with an invitation ID and key. It will lead the user to a simple Devolutions account set-up without having to create a Password since they will be authenticated through Azure AD. Please [click here](https://helphub.devolutions.net/hub_invite_users_groups_sso.html) for steps on inviting users and groups to enroll in SSO.

### Transfer Hub Ownership to Another Administrator

Previously, in order to assign hub ownership to another Administrator, it was necessary to contact our Support Team. And while we pride ourselves on being highly responsive and efficient, we understand that time is the most valuable commodity – and our users need to make every second count!

Now in version Password Hub Business 2022.1, **Admins can transfer hub ownership to another Admin in the User Management portal** (Note: Ownership can only be assigned to another Admin). The new owner is identified with a crown icon.

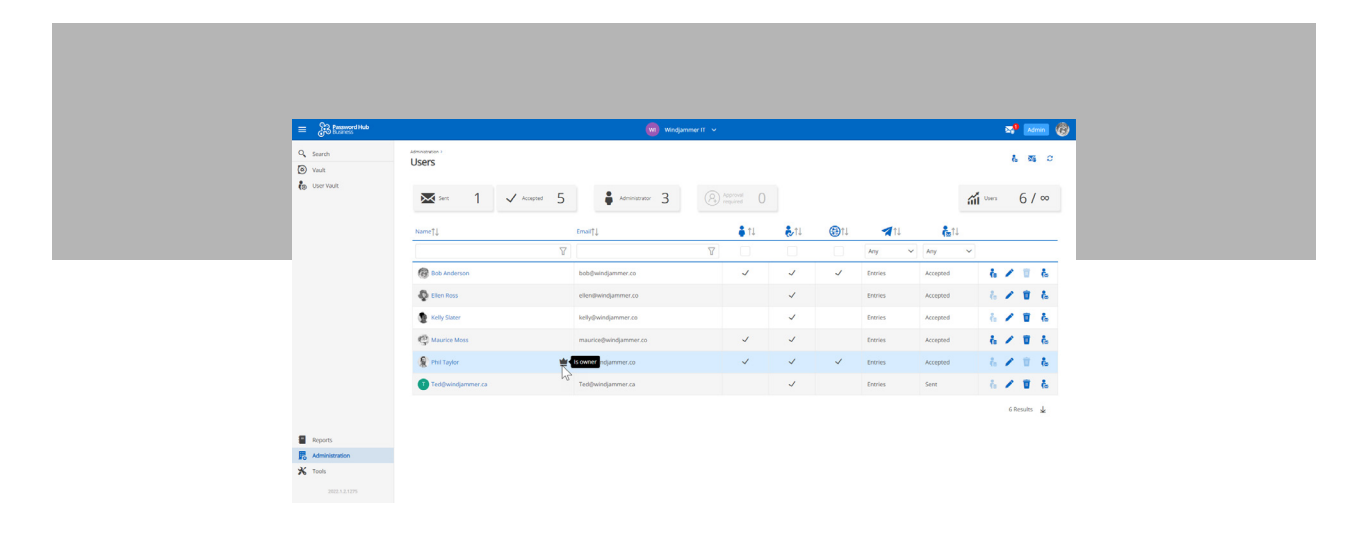

### Submit a Support Ticket from Within Password Hub Business

And here is another way we are helping our users save precious time: **Support tickets can now be sent directly from a Password Hub Business profile**. Here are the simple steps:

- **1. Click the picture on the top-right of the screen.**
- **2. Click Submit Support Ticket.**
- **3. Complete the brief form to tell our Support Team about your problem or issue**

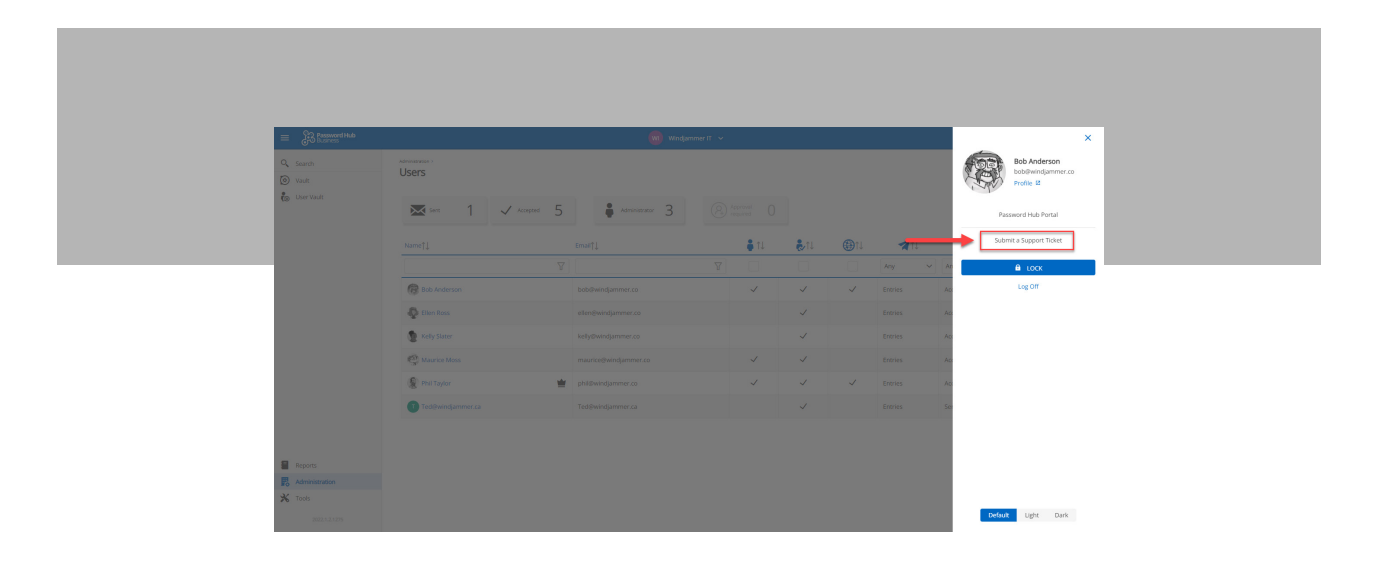

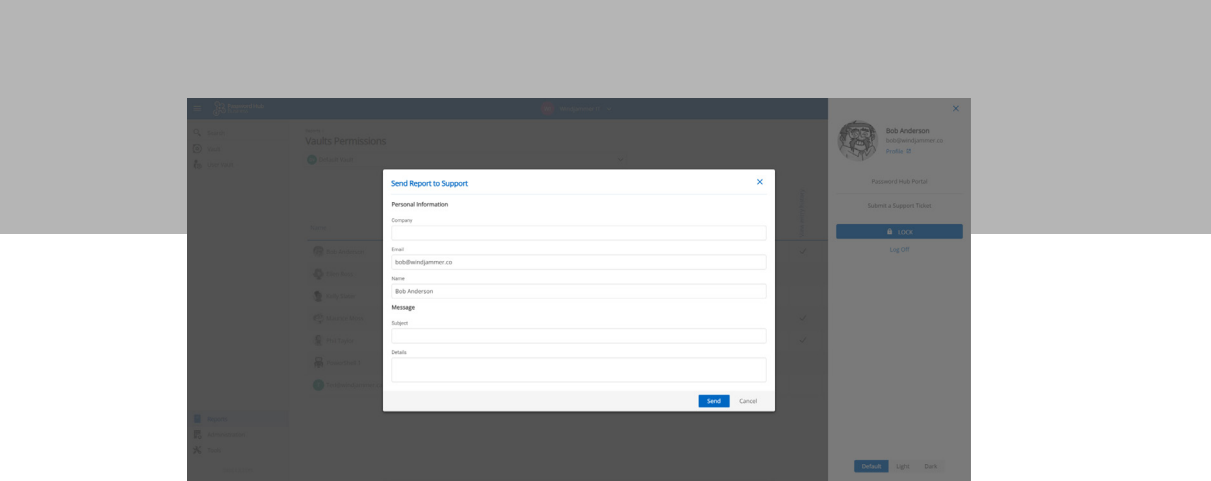

#### New Add Entry Layout

To make things clearer and more intuitive, we have improved the Add Entry layout. It is now separated by types (similar to Devolutions Server and Remote Desktop Manager).

To add an entry, simply click the green + button at the bottom of the interface.

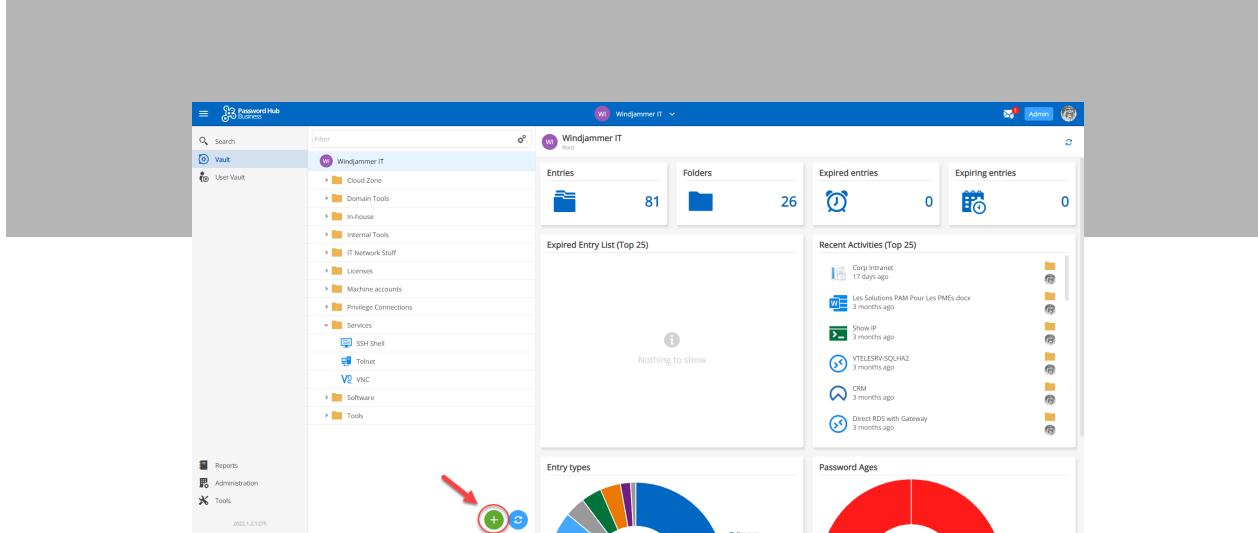

Users can also choose between a variety of different entry types and search for a particular entry with the search field.

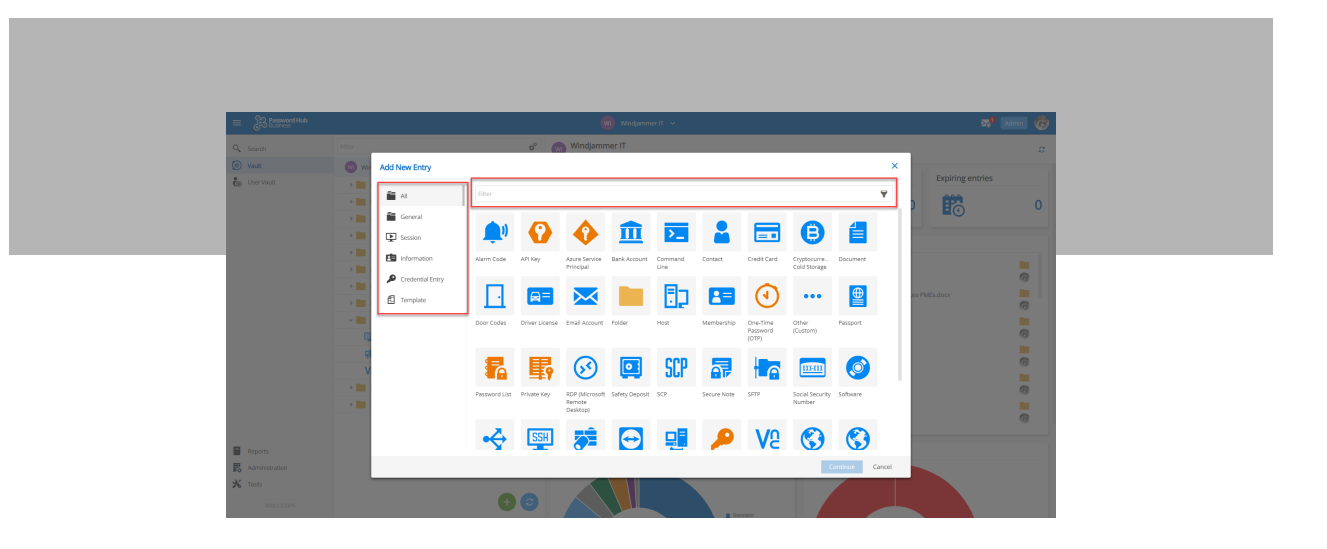

# Entry Templates Create an Entry Template

Here is yet another time-saving feature: In version 2022.1, **users can add an entry from a pre-existing entry template**. For users who integrate Password Hub Business and Remote Desktop Manager, this feature already existed. Now, it is available in either product. For example, if "User A" creates an entry template in Remote Desktop Manager, then "User B" can see and use it in Password Hub Business.

An entry template can be created from a new entry, or from an existing entry. Simply click on "Save as template" in the edit Entry dialog. Here are the steps:

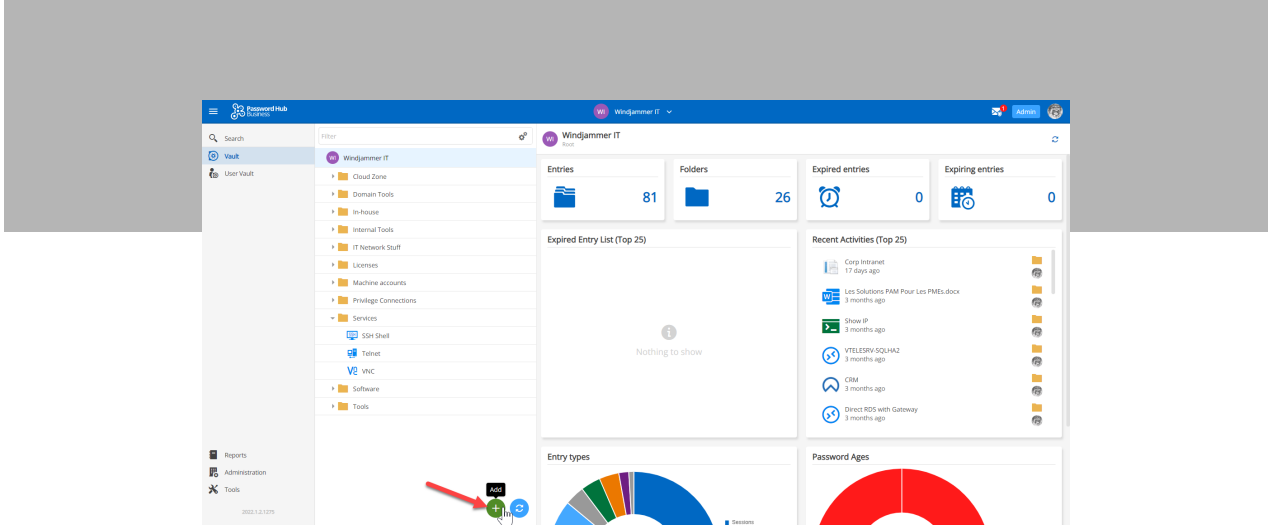

1. Click the green + icon.

#### 2. Select the entry type.

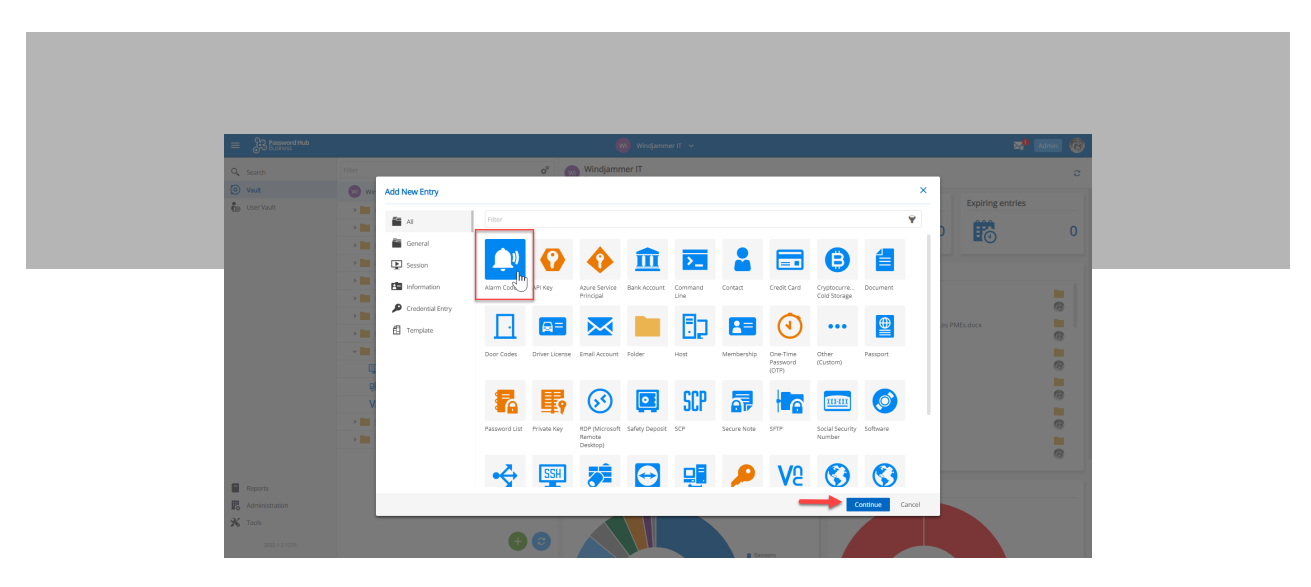

3. Add a name and value and click the drop-down arrow (located next to the Add button) to save it as a template.

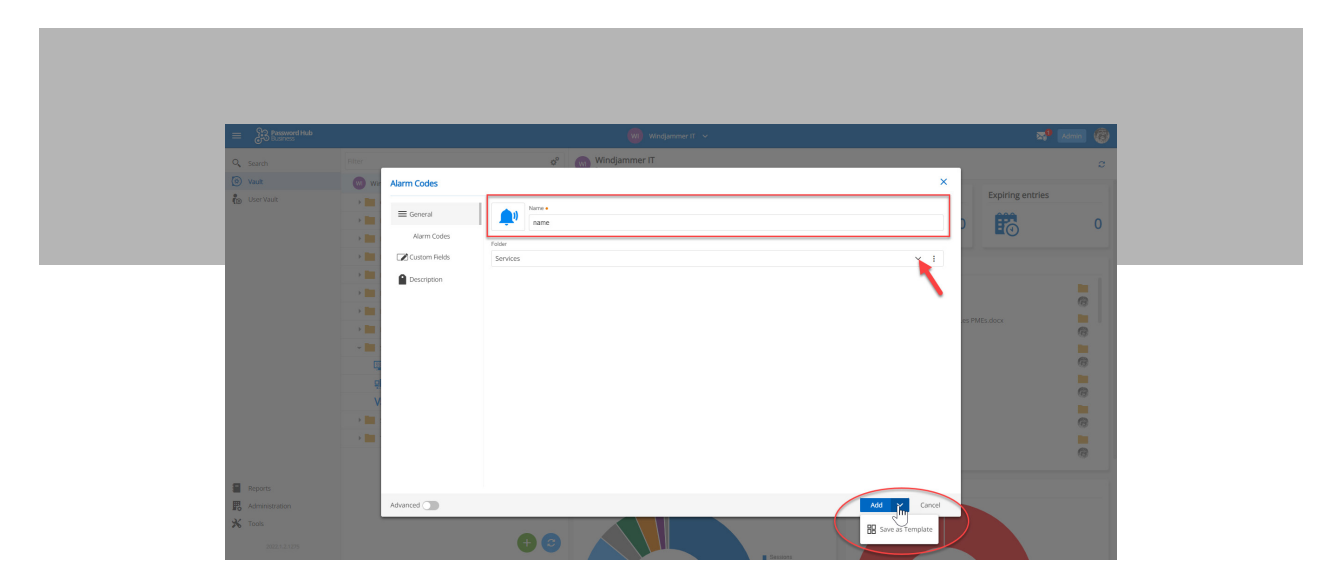

## Use an Entry Template

After creating a template, it is easy to create an entry from it. Here are the steps:

1. Click the green + icon.

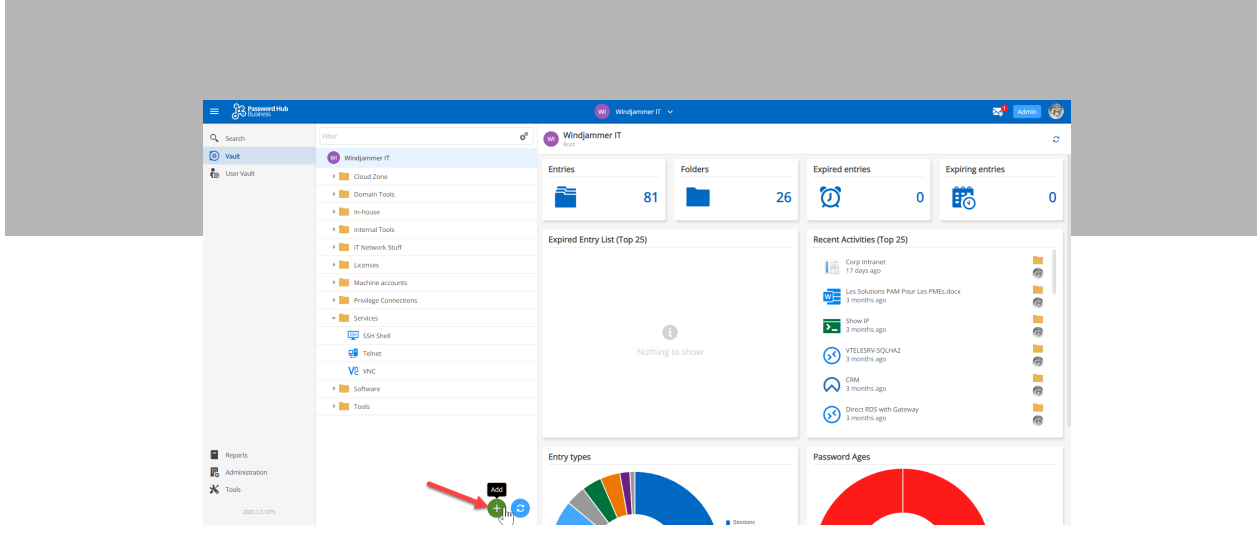

2. Select Template from the side menu and choose the template you want to use.

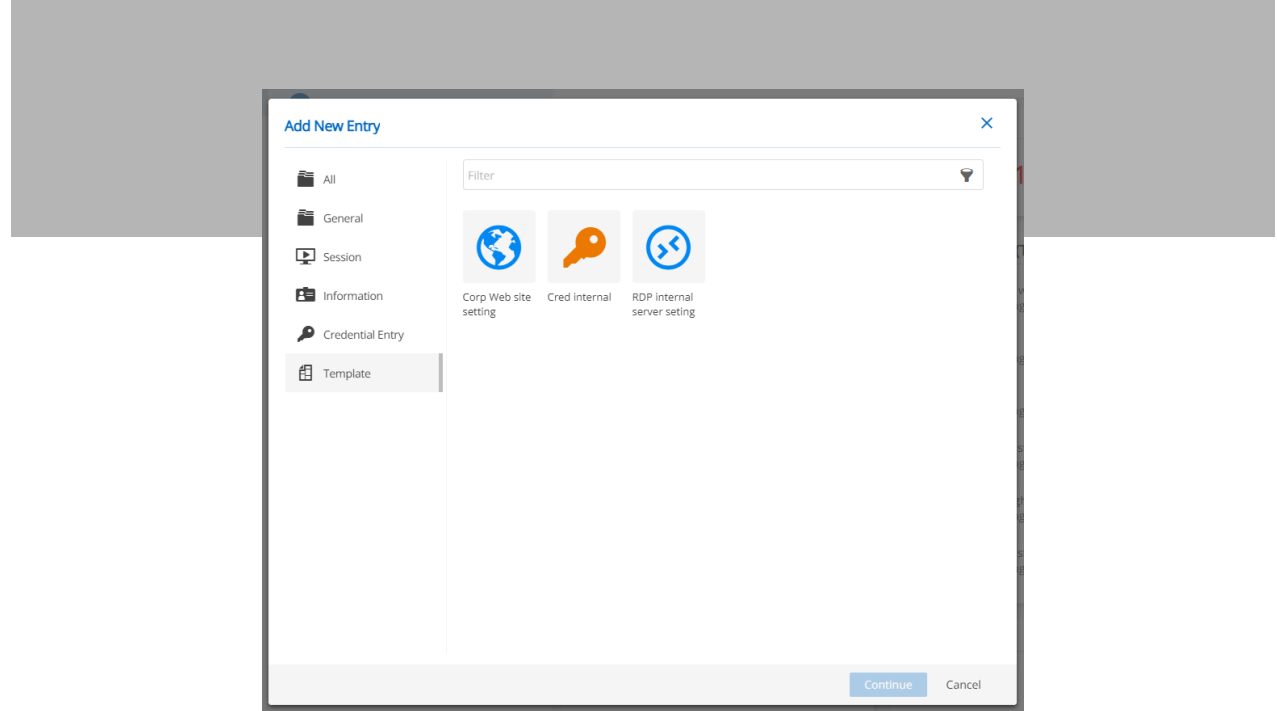

Before creating the entry from the template, you can edit or make any changes you want to the entry. Important: Please note that, for now, the entry templates can only be used or deleted. They are not editable in Password Hub Business. However, they can be edited in Remote Desktop Manager.

## Manage and View Entry Templates

All the entry templates that are created in Password Hub Business, along with any entry templates that were created in Remote Desktop Manager, will appear in the Entry Templates list. This is accessible from the Administration Menu. Entry templates can also be deleted from this interface.

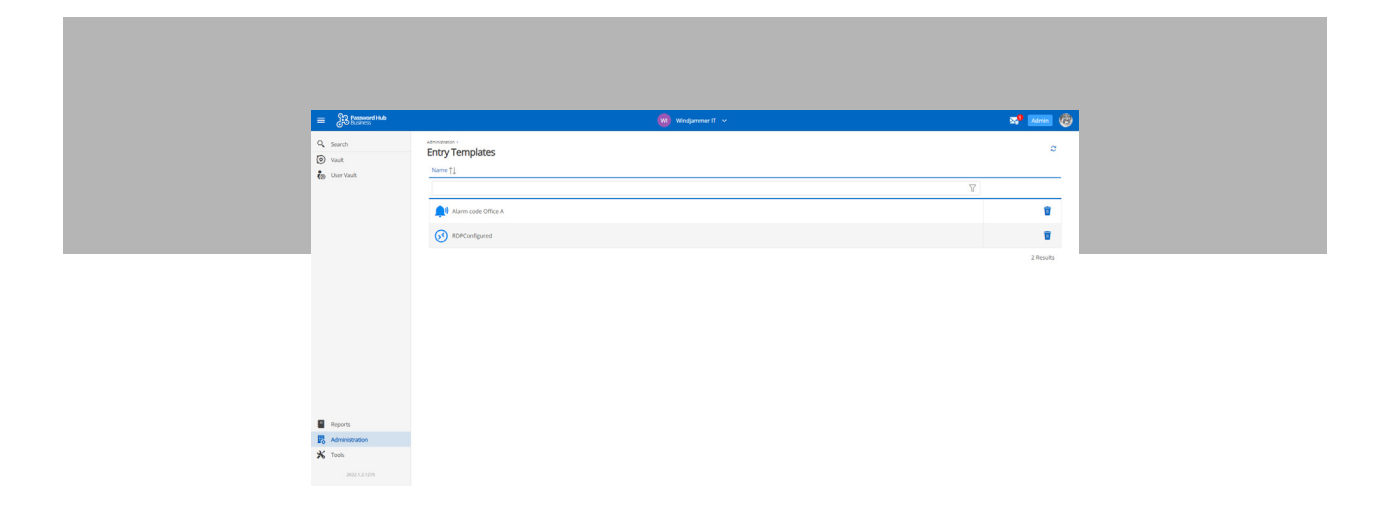

# New Entry Type: Other

Sometimes, users have an entry type that does not fit into a conventional category. Well, now they can put them into the new Other entry type, and add a customized name. Previously, the Other entry type was only available in Remote Desktop Manager.

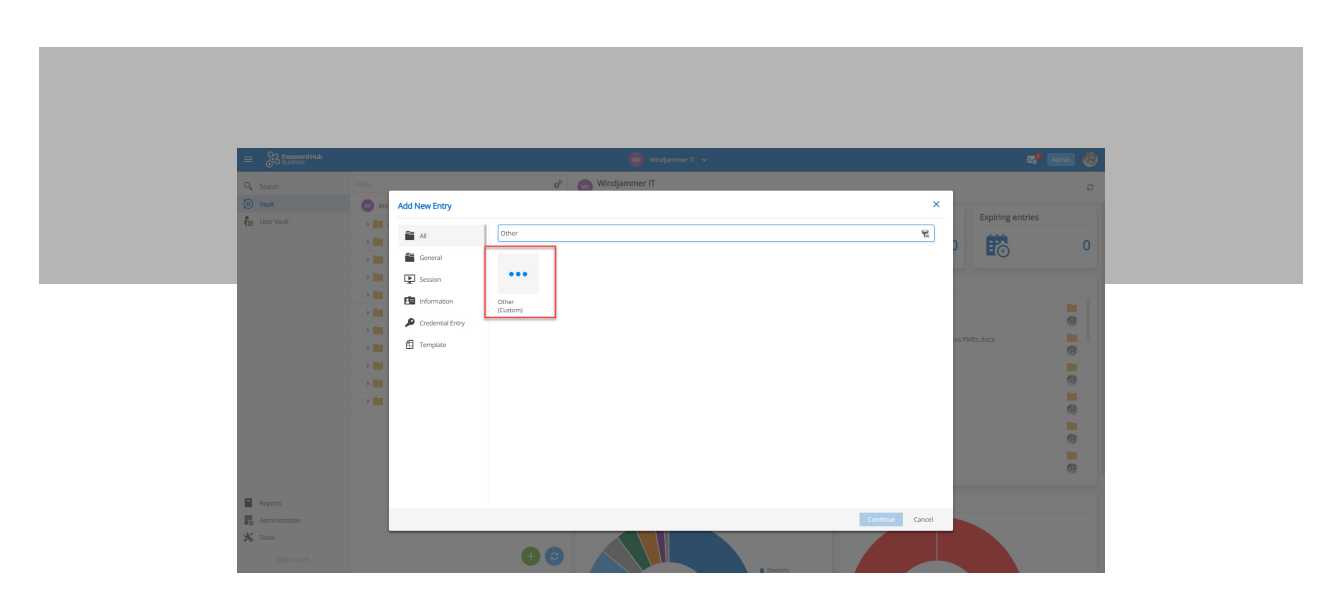

# New Copy Entry Shortcut

We have made it quicker and easier to copy an entry. Here are the steps:

Step 1: Press CTRL.

Step 2: Click on the entry to be copied.

Step 3: Drag the entry to the desired folder, and then unclick.

The entry will be instantly copied.

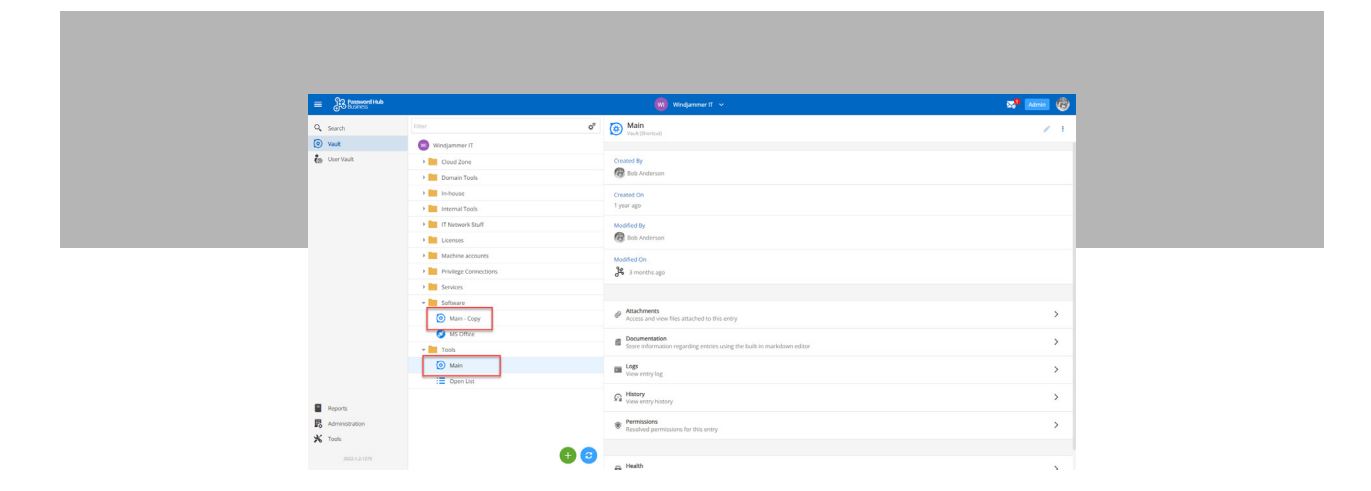

But what if users want to copy an entry to the SAME folder? That is easy as well: Just drag the entry over the green copy icon at the bottom of the page.

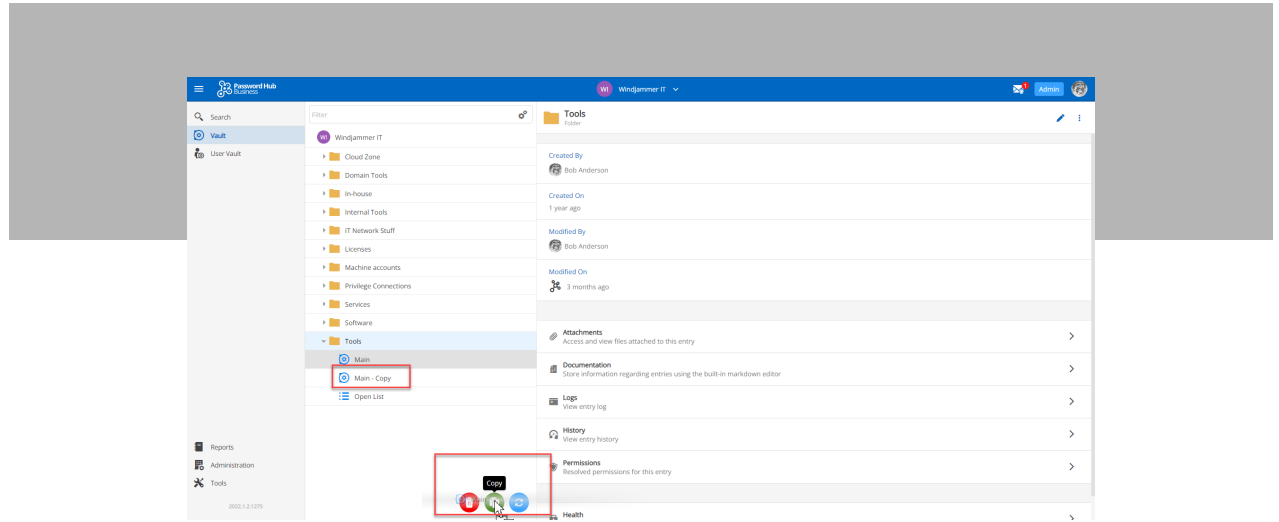

### New Permission Levels

We recently introduced (in v2021.2) new permission levels in Password Hub Business. Here is a reminder of all the different permission possibilities:

- **• Vault Permissions:** Give users access to an entire vault. It is also possible to quickly and easily see each predefined role and its respective permissions.
- **• Entry Permissions:** Add user-specific permissions to an entry or folder inside a vault.
- **• (NEW in 2022.1) System Vault Permissions:** This gives permissions to users or groups on all vaults at the same time, so that Admins do not have to do this manually. It applies to all current vaults, as well as new ones.

To see the impact of this new layer of security, we have updated the "Vaults Permissions" report that shows the vault permissions that are assigned to each user. To access this report, click the Report button, and then Vaults Permissions.

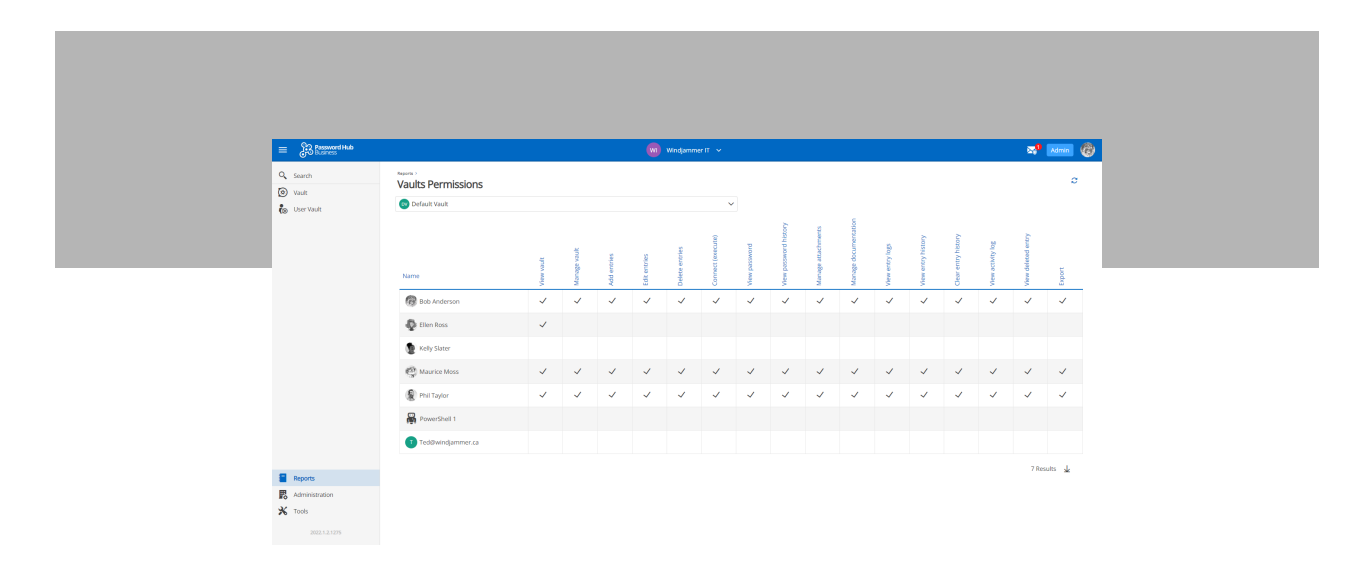

#### New Users Permissions Report

You can also access the "Users Permissions" report, in order to quickly see all the permission levels for individual users.

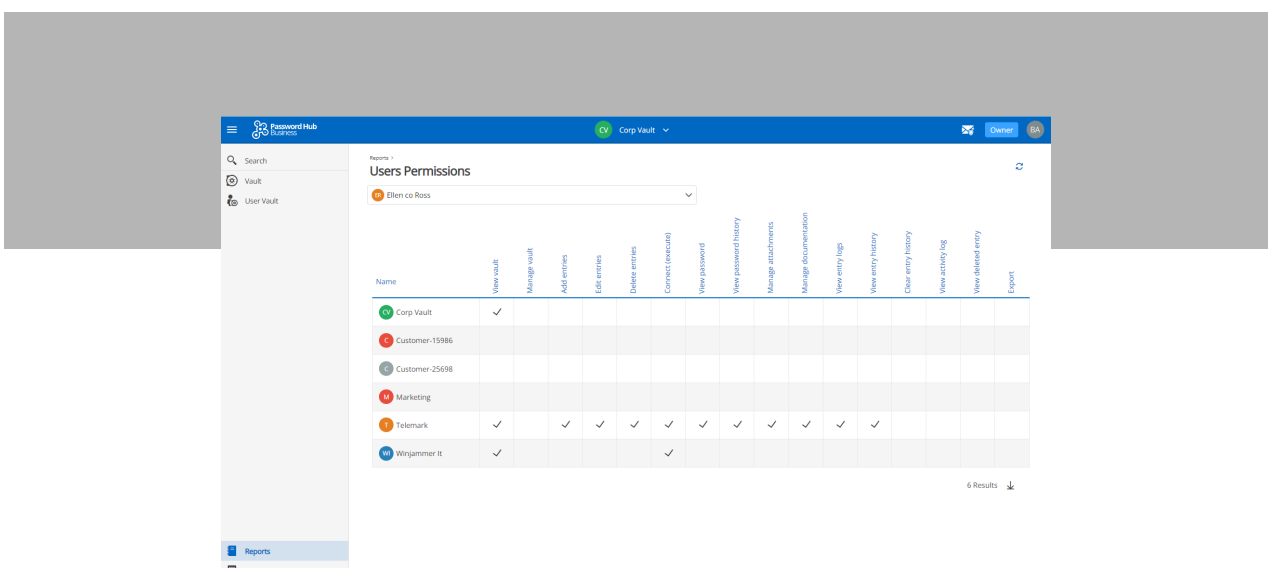

Note: User-specific permissions on entries will not appear in either the Vaults Permissions or Users Permissions reports.

# Tell Us What You Think

Please tell us what you think of Password Hub Business 2022.1. Share what you like, what you don't, and what you would like us to improve and change in future releases. The majority of enhancements we make are based on feedback from the most important people in our professional lives: YOU, our global community of IT pros.

You can share your thoughts, experience, and advice by commenting below, posting in our forum, or contacting our Support Team. We are always listening to you!

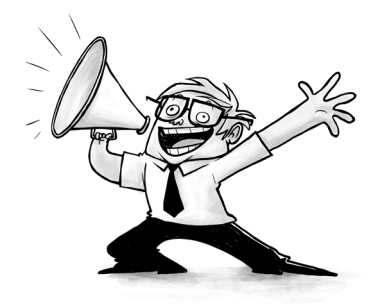